ILLINOIS SUPREME COURT COMMISSION ON ACCESS TO JUSTICE

## Self-Represented Litigants

## Create a New Password in Odyssey File & Serve

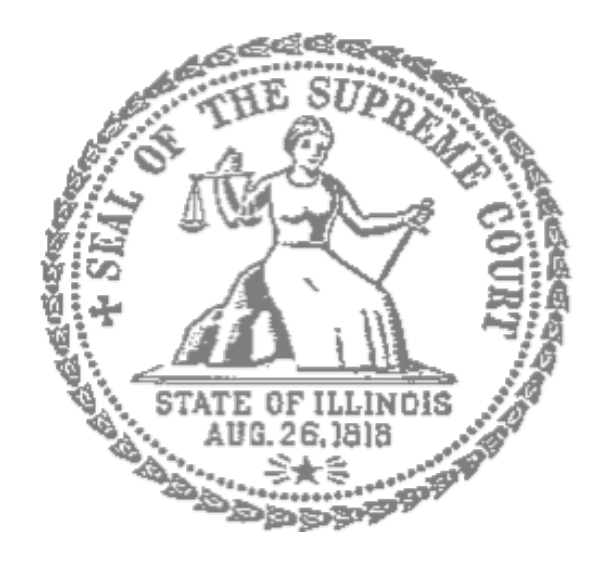

If you forget your password, you need to create a new one. After several failed attempts to sign in to the system, your account is locked. You will need to create a new password.

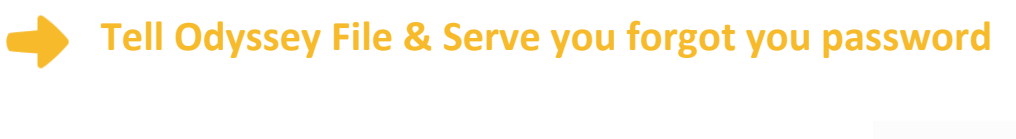

1. At the login screen, click **Forgot Password?**

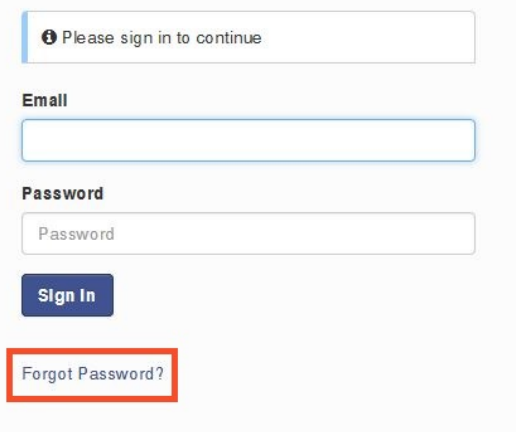

- 2. Enter the email address you used when you registered for your Odyssey File & Serve account.
- 3. Click **Next**.

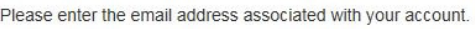

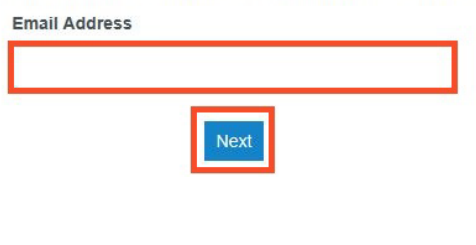

- 4. Check the box next to **I'm not a robot**.
- 5. Click **Reset Password**.

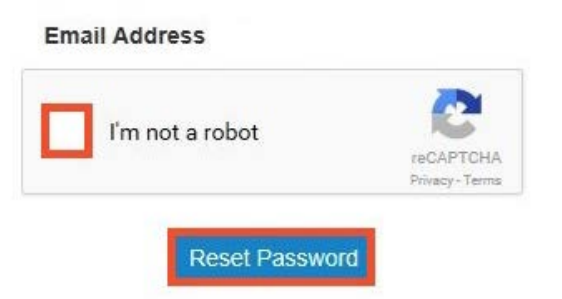

6. The following message will pop up. Check your email to find the link to reset your password.

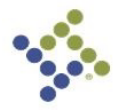

A password reset link has been sent to the email address associated with your account. If you do not see the password reset email in your Inbox, please check to see if it was delivered to your spam folder.

7. This is what the email will look like. Click **click here**.

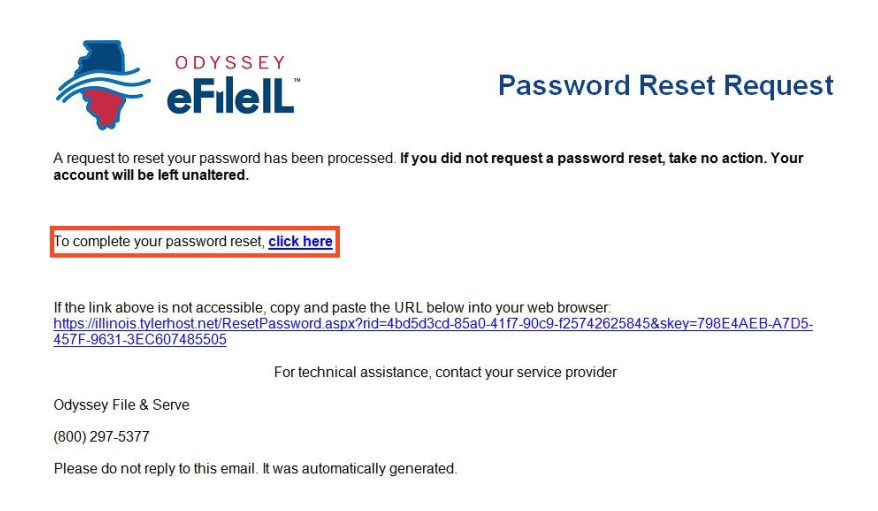

- 8. Enter your new password in the first box and then enter the same new password again.
- 9. Click **Change Password**.

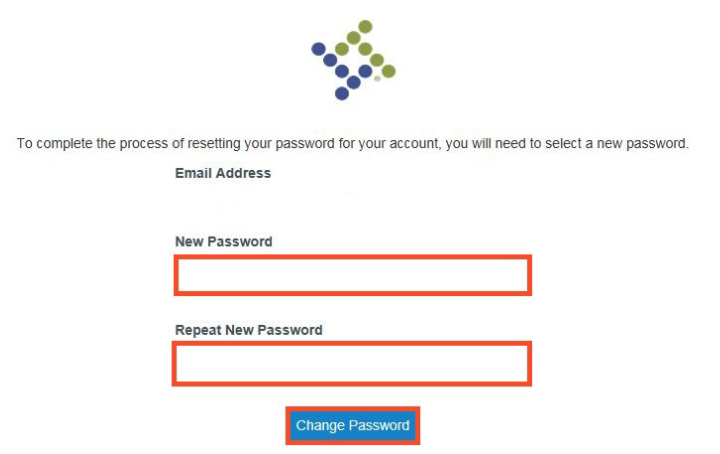

10. This message will pop up and confirm you successfully changed your password.

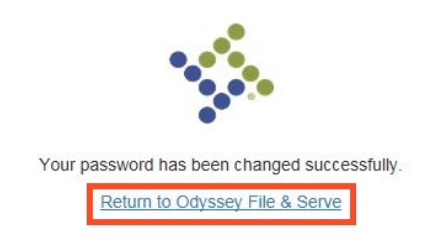

**You have successfully created a new password. You can now login to your Odyssey File & Serve account.**